# Windows 8.1 クリーンインストール手順書

(64bit)

CF- SX2D、SX2C シリーズ CF- NX2C シリーズ CF- B11U シリーズ

パナソニック(株) IT プロダクツ事業部 公開:2013 年 10 月 18 日 更新:2013 年 12 月 12 日

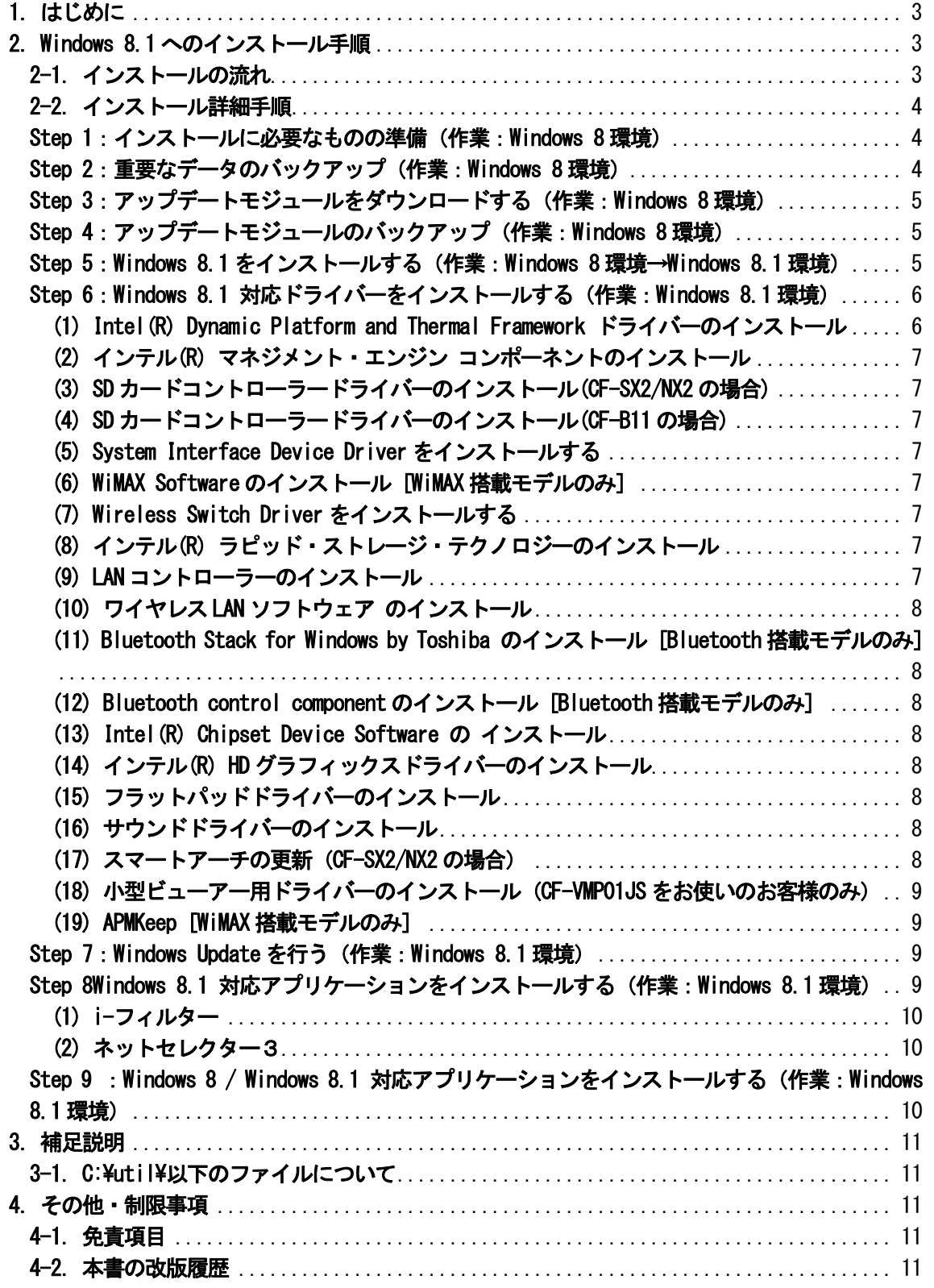

# 1.はじめに

この説明書は、CF-SX2[D/C] 、CF-NX2C 、CF-B11U シリーズ ( Windows 8 64bit) に Windows 8.1 Pro 64bit をク リーンインストールするためのものです。

インストールを実行する前に以下の「Windows 8.1 サポート評価情報」のページから評価対象機種を選択し、 Windows 8 へのインストール後の制限事項などの情報を必ずご確認ください。 サポート評価情報に記載の注意事項を守らずにインストールされた場合、正常に動作しなくなる場合があります。

#### Windows 8.1 サポート評価情報

http://askpc.panasonic.co.jp/win8/up1/

なお、本手順書はあらかじめプリントアウトしてから作業にかかられることをおすすめいたします。

#### 【お願い】

・Camera for Panasonic PC はクリーンインストール後には、インストールできません。 Camera for Panasonic PC を利用したい場合は、クリーンインストールしないでください。

・リカバリーディスクを作成されていない場合、

Windows 8.1 をインストールする前に、必ずリカバリーディスクを作成してください。 Windows 8.1 をインストール後は、リカバリーディスクを作成できなくなります。 作成手順は、本体に付属している「取扱説明書 基本ガイド」をご参照ください。

# 2.Windows 8.1 へのインストール手順

# 2-1.インストールの流れ

インストールは必ず以下の順番で行ってください。

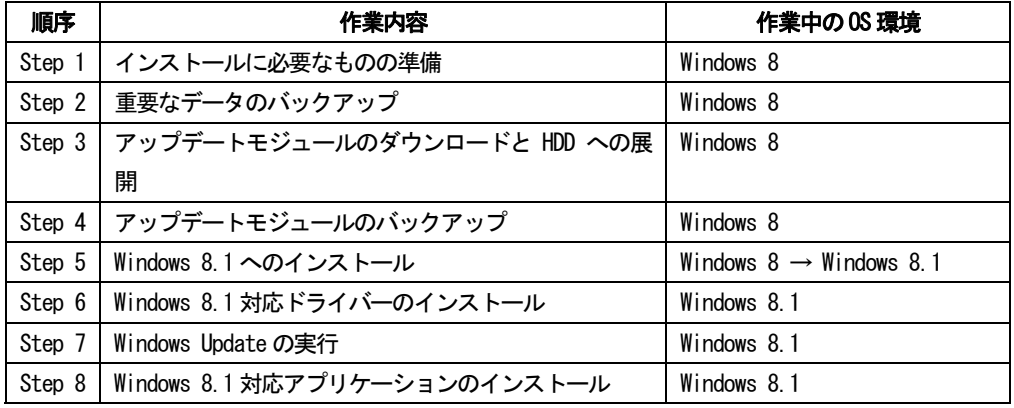

それぞれの詳細手順は、以降に記載する内容をご参照ください。

なお、本書に記載される手順は、本体のリカバリーを行い工場出荷状態の環境から Windows 8.1 をインストールした 場合の手順をご紹介しています。

# 2-2.インストール詳細手順

全ての作業(アップデートモジュールのダウンロード、モジュールの展開、ドライバー・アプリケーションの インストール作業まで)は、管理者権限の1人のユーザーにログオンし、以降の操作は管理者モードで行ってくだ さい。

#### Step 1: インストールに必要なものの準備 (作業: Windows 8 環境)

- インストールを行う前に、以下のものをあらかじめご用意ください。
- AC アダプター(本体に装着してご利用ください)
- バッテリーパック(本体に装着してご利用ください)
- Windows 8.1 Pro のセットアップDVD (64bit) (ご用意のものをドライブに装着してご利用ください)
- 外付け DVD ドライブ(内蔵 DVD ドライブなしモデルのみ)
- お客様がインストールされたアプリケーションや、ご使用中の周辺機器のWindows 8.1 対応情報
- 無線切り替えスイッチ(WIRELESS) を搭載しているモデルでは、無線切り替えスイッチ (WIRELESS) を ON にし ます。(CF-B11 シリーズの場合) [Fn] + [PgDn] キーを使って、無線を ON にします。 LANまたはWirelessLANを利用していただき、WiMAX/ワイヤレスWAN経由では行わないようお願いいたします。
- Microsoft アカウント登録 チャームを開いて設定 -> PC 設定の変更 -> ユーザー -> お使いのアカウント->Microsoft アカウントへの切 り替え を行ってください。

尚、Windows 8 から Windows 8.1 へのクリーンインストールにつきましては、Windows ストアから直接実施するこ とができません。

あらかじめ「Windows 8.1 Pro (64bit)」のパッケージ製品の DVD 版、またはダウンロード版をご用意いただいた 後、クリーンインストールの実施をお願いいたします。

# Step 2:重要なデータのバックアップ(作業:Windows 8 環境)

お客様が作成された HDD 内のデータは、必ず外部メディア(外付け HDD、メモリカード、記録型 DVD など)にバ ックアップを取ってください。

不測の事態に備えて、あらかじめ [Windows7 のファイルの回復]※1 で、C ドライブ全体のバックアップを作成 しておくことを強くおすすめします。

※1:[Windows7 のファイルの回復] は[コントロールパネル]→[システムとセキュリティ]→[ファイル履歴]の 左下にあります。

#### ※ネットセレクター3をご利用の方

クリーンインストール前に設定内容をエクスポートしてください。

エクスポートの詳細な手順はネットセレクター3からヘルプを開き、「プロファイルをエクスポートする」の項 目を参照してください。

プロファイル以外の設定はエクスポートできません。オプション設定、おまかせモード、自動適用モードの設定 についてはメモ等に控えておいてください。設定内容の確認方法についてはネットセレクター3からヘルプを開き ご確認ください。

#### ※ TPM をお使いの方

マニュアル「内蔵セキュリティチップ(TPM)ご利用の手引き」を参照してください。

#### Step 3:アップデートモジュールをダウンロードする(作業:Windows 8 環境)

1) 対象機種のアップデート更新プログラムをホームページからダウンロードし、内蔵 HDD や外部メディア (外付け HDD、メモリカード、記録型 DVD など)に保存します。

ダウンロードするファイルは機種により異なります。各機種のダウンロードページより該当する機種のファイ ルをダウンロードしてください。

- 2) ダウンロードしたプログラムすべてを、以下の手順で解凍してください。
	- (1) ダウンロードしたプログラムをダブルクリックして実行します。 「ユーザーアカウント制御」ウィンドウが表示されたら、[はい(Y)]をクリックします。
	- (2) 使用許諾契約の画面が表示されますので、内容をよくお読みいただき、[はい(Y)]をクリックしてくださ い。
	- (3) 展開先フォルダを設定する画面が表示されます。プログラムが自動的に作成しますので、特に変更する 必要はありません。標準では「c:\util8」が設定されています。 [OK]をクリックしてください。
	- (4) 展開されたフォルダが表示されますので、閉じてください。 (ファイル容量が大きい場合は、展開に時間がかかります。) ※途中 Intel (R) Anti-Theft Discovery App では「既にフォルダが存在します。上書きしますか?」 と聞かれる場合がありますが、「はい」を選択して上書きしてください。

# Step 4:アップデートモジュールのバックアップ(作業:Windows 8 環境)

下記のフォルダは、Windows 8.1 インストール後に必要となるため、下記の容量をご確認いただき、十分な容量 のある外部メディア(外付け HDD、USB メモリー、記録型 DVD など、ただし SD カードはご使用にならないでくださ い)に必ずバックアップを取ってください。

 $\cdot$  c: $\frac{1}{2}$ util  $\cdot$  c: $4$ util8

# Step 5 : Windows 8.1 をインストールする (作業: Windows 8 環境→Windows 8.1 環境) 以降、インストール手順がすべて完了するまで、以下の事項をお守りください。

・AC アダプター、および充分に充電されたバッテリーパック接続しておいてください。

・手順で接続するよう指定されていない周辺機器は接続しないでください。

- (1) [内蔵 DVD ドライブなしモデルのみ] 外付け DVD ドライブを接続します。
- (2) Windows 8.1 セットアップ DVD をセットします。
- (3) 再起動し Panasonic 画面で「F2」キーを押し BIOS セットアップ画面が表示された後、「F9」キーを押して、 デフォルト値を読み込んだ後、[UEFI 起動] を有効にし「F10」キーを押して、設定を保存して再起動してく ださい。
- (4) 再起動中の Panasonic 画面で「F2」キーを押し BIOS セットアップ画面が表示された後、「デバイスを指定し て起動」の項目でWindows 8.1 セットアップ DVD の入った光学ドライブを選択し再起動させます。
- (5) "Press any key to boot from CD or DVD"というメッセージが表示されたら、何かキーを押してWindows 8.1

セットアップ DVD から PC を起動してください。

- (6) 「Windows セットアップ」画面が表示されたら、[次へ(N)]をクリックします。
- (7) [今すぐインストール(I)]をクリックします。
- (8) 「プロダクトキーを入力してください」の画面が表示されたら、プロダクトキーを入力し、[次へ(N)]をク リックします。
- (9) 「ライセンス条項」画面が表示されたらライセンス条項をよく読み、[同意します(A)]の左側の□にチェッ クを入れ、[次へ(N)]をクリックします。
- (10) 「インストールの種類を選んでください」画面が表示されたら[カスタム:Windows のみをインストールする (詳細設定)(C)]をクリックします。
- (11) 「Windows のインストール場所を選んでください。」画面が表示されたら、デフォルトでフォーカスされてい る「種類:プライマリ」と表示されている既存 Windows のパーティションを選択し、[次へ(N)]をクリック します。

「選ばれたパーティションに以前のWindows のインストールからのファイルが含まれている場合、...」と表 示された場合には、内容をご確認いただき [OK] をクリックします。

- (12) 「Windows をインストールしています」と表示され、Windows 8.1 のインストールが開始されます。
- (13) 「パーソナル設定」の画面が表示されたら、任意の色および PC 名を設定し、「次へ(N)]をクリックします。
- (14) 「オンラインに接続」の画面が表示されたら、お使いのネットワークがある場合には選んで必要項目を入力 し、接続作業を完了してください。
- (15) 「設定」の画面が表示されたら、[簡単設定を使う(E)]をクリックします。
- (16) 「Microsoft アカウントへのサインイン」の画面が表示されたら、お持ちの Microsoft アカウントのユーザー 名、パスワードを入力し、[次へ(N)]をクリックします。
- (17) 「情報の保護にご協力ください」の画面が表示されたら、コードの受け取り方法を選択し、[次へ(N)]をク リックします。
- (18) 「受け取ったコードを入力してください」の画面が表示されたら、送られてきたコードを入力し、[次へ(N)] をクリックします。
- (19) 「PC の設定を選びます」の画面が表示された場合には、既存の複数の PC の設定のうちから選択するか新しい PC としてセットアップするかを聞いてきますので、選択し [次へ(N)] をクリックします。
- (20) SkyDrive の設定を行います。SkyDrive を使用するなら [次へ]をクリックします。SkyDrive を使用しない場 合は[SkyDrive を無効にする]をクリックしてください。
- (21) Windows 8.1 のインストール中の画面が表示された後、しばらくしてスタート画面が表示されます。
- (22) DVD ドライブからWindows 8.1 セットアップ DVD-ROM を取り出してください。

# Step 6:Windows 8.1 対応ドライバーをインストールする(作業:Windows 8.1 環境)

Windows 8.1 対応ドライバーをインストールする前に、あらかじめ Step 4 で外部メディアにバックアップしたア ップデートモジュール(util フォルダ、util8 フォルダ)を、ハードディスク(C ドライブ)にコピーしておいてくださ い。

#### (1) Intel(R) Dynamic Platform and Thermal Framework ドライバーのインストール

- 1) エクスプローラーでC:\util8\drivers\dptf crv フォルダを開きます。
- 2) フォルダ内の Setup(.exe) をダブルクリックします。メッセージに従って、更新を実行してください。
- 3) 再起動後、再度、エクスプローラーでC:\util8\drivers\dptf crv フォルダを開きます。
- 4) フォルダ内の LPOSetting(.js) をダブルクリックします。ユーザーアカウント制御のダイアログが出た ら「はい」をクリックしてください。

#### (2) インテル(R) マネジメント・エンジン コンポーネントのインストール

1) エクスプローラーで、C:\util8\drivers\me フォルダを開きます。 2) フォルダ内の Setup(.exe)を右クリックし、[管理者として実行]をクリックします。 以降、メッセージに従って、インストールを実行してください。

#### (3) SD カードコントローラードライバーのインストール(CF-SX2/NX2 の場合)

1) エクスプローラーで、C:\util8\drivers\sd\_re5229 フォルダを開きます。 2) フォルダ内の setup(.exe)を右クリックし、[管理者として実行]をクリックします。 以降、メッセージに従って、インストールを実行してください。

#### (4) SD カードコントローラードライバーのインストール(CF-B11 の場合)

1) エクスプローラーで、C:\util8\drivers\sd\_re5209 フォルダを開きます。 2) フォルダ内の setup(.exe)を右クリックし、[管理者として実行]をクリックします。 以降、メッセージに従って、インストールを実行してください。

# (5) System Interface Device Driver をインストールする

1) エクスプローラーで、C:\util\drivers\sid フォルダを開きます。

2) フォルダ内の Pinstall(.bat)を右クリックし、[管理者として実行]をクリックします。

コマンドプロンプト画面が表示されます。コマンドプロンプト画面が自動的に閉じるまで待ちます。

#### (6) WiMAX Software のインストール [WiMAX 搭載モデルのみ]

- 1) エクスプローラーで、C:\util\drivers\wimax フォルダを開きます。
- 2) フォルダ内の Pinstall(.bat)を右クリックし、[管理者として実行]をクリックします。

コマンドプロンプト画面が表示されます。コマンドプロンプト画面が自動的に閉じるまで待ちます。

## (7) Wireless Switch Driver をインストールする

- 1) エクスプローラーで、C:\util\drivers\phid フォルダを開きます。
- 2) フォルダ内の Pinstall(.bat)を右クリックし、[管理者として実行]をクリックします。

コマンドプロンプト画面が表示されます。コマンドプロンプト画面が自動的に閉じるまで待ちます。

#### (8) インテル(R) ラピッド・ストレージ・テクノロジーのインストール

- 1) エクスプローラーで、c:\util8\drivers\rst フォルダを開きます。
- 2) フォルダ内の SetupRST(.exe) をダブルクリックします。
- 以降、メッセージに従って、インストールを実行してください。

#### (9) LAN コントローラーのインストール

1) マウスカーソルをデスクトップ画面の左下の角に移動し、マウスを右クリック (Windows キー + x)

- で表示される管理メニューから、[デバイスマネージャー]をクリックします。
- 2) [ネットワークアダプター]→[Intel(R) 82579LM Gigabit Network Connection]をダブルクリックします。
- 3) 「ドライバー]タブで、「ドライバーの更新(P)] をクリックします。
- 4)[コンピューターを参照してドライバーソフトウェアを検索します(R)]をクリックします。
- 5)「次の場所でドライバーソフトウェアを検索します:」に
- c:\util8\drivers\lan82579\PR01000\Winx64 と入力し、[次へ(N)] をクリックします。
- 以降、メッセージに従って、インストールを実行してください。

#### (10) ワイヤレス LAN ソフトウェア のインストール

1)エクスプローラーでC:\util8\drivers\wlan d135682\Win7Plus\Win64\Install フォルダを開きます。 2)フォルダ内のsilent\_w81(.bat) を右クリックし、「管理者として実行]をクリックします。 3)コマンドプロンプト画面が表示されます。コマンドプロンプト画面が自動的に閉じるまで待ちます。

## (11) Bluetooth Stack for Windows by Toshiba のインストール [Bluetooth 搭載モデルのみ]

1)エクスプローラーで C:\ util\drivers\bluet フォルダを開きます。 2)フォルダ内の Pinstall(.bat)を右クリックし、[管理者として実行]をクリックします。 3)コマンドプロンプト画面が表示されます。コマンドプロンプト画面が自動的に閉じるまで待ちます。

#### (12) Bluetooth control component のインストール [Bluetooth 搭載モデルのみ]

1)エクスプローラーで C:\ util\pthctrl フォルダを開きます。 2)フォルダ内の Setup(.exe) をダブルクリックします。 以降、メッセージに従って、インストールを実行してください。

# (13) Intel(R) Chipset Device Software の インストール

1) エクスプローラーで C:\util8\drivers\intelinf フォルダを開きます。 2)フォルダ内の Setup(.exe) をダブルクリックします。 以降、メッセージに従って、インストールを実行してください。

### (14) インテル(R) HD グラフィックスドライバーのインストール

1) エクスプローラーで、C:\util8\drivers\videocrv3 フォルダを開きます。 2) フォルダ内の setup(.exe)を右クリックし、[管理者として実行]をクリックします。 以降、メッセージに従って、インストールを実行してください。

## (15) フラットパッドドライバーのインストール

1)エクスプローラーで、C:\util8\drivers\mouse s フォルダを開きます。 2) フォルダ内の Setup(.exe) をダブルクリックします。 以降、メッセージに従って、インストールを実行し、再起動してください。

# (16) サウンドドライバーのインストール

1) エクスプローラーで、C:\util8\drivers\sound フォルダを開きます。 2) フォルダ内の Setup(.exe)を右クリックし、[管理者として実行]をクリックします。 以降、メッセージに従って、インストールを実行し、再起動してください。

# (17) スマートアーチの更新(CF-SX2/NX2 の場合)

スマートフォンP-03E でプレゼンサポート機能を使用する場合のみ、更新が必要です。 その他の場合は、Windows 8 対応版をそのままご使用ください。

1)マウスカーソルをデスクトップ画面の左下の角に移動し、マウスを右クリックするか、 Windows キー + x で表示される管理メニューから、[プログラムと機能]をクリックします。 2) [スマートアーチ]を右クリックし、[アンインストール]をクリックします。 3)以降、メッセージに従って、アンインストールを実行し、再起動してください。 4) エクスプローラーで、C:\util8\pcnctsp\_v401l13 フォルダを開きます。 5) フォルダ内の Setup(.exe) をダブルクリックします。

以降、メッセージに従って、インストールを実行し、再起動してください。

対象機種など詳細は、下記のサイトをご確認ください。

http://askpc.panasonic.co.jp/work/smartphone/

## (18) 小型ビューアー用ドライバーのインストール(CF-VMP01JS をお使いのお客様のみ)

小型ビューアーをお使いのお客様につきましては、DisplayLinkをインストールいただく必要がございますので、 下記の URL から、手順書に従いインストールいただくようお願いいたします。 URL:http://askpc.panasonic.co.jp/dl/option/

#### (19) APMKeep [WiMAX 搭載モデルのみ]

- 1) エクスプローラーで、c:\util\apmkeep フォルダを開きます。
- 2) フォルダ内のPinstall(.bat)を右クリックし、[管理者として実行]をクリックします。

# Step 7:Windows Update を行う(作業:Windows 8.1 環境)

- 1) チャームを開いて[設定] →[PC 設定の変更] で PC 設定画面に入ります。
- 2) [保守と管理]→[Windows Update]より[今すぐチェックする]で更新プログラムをチェックしてください。
- 3) [詳細の表示]をクリックし、重要な更新プログラムをインストールしてください。

# Step 8Windows 8.1 対応アプリケーションをインストールする(作業:Windows 8.1 環境)

ダウンロードして展開した次のアプリケーションを手順に従って、インストールしてください。 必須ではないアプリケーションは、使用する場合のみインストールしてください。

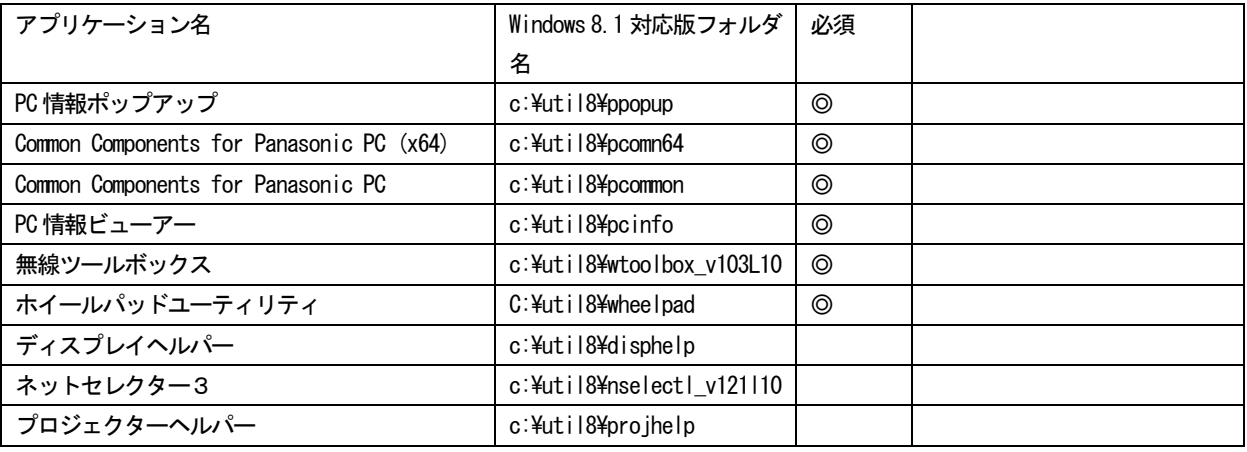

手順. Windows 8.1 対応版をインストールする

- 1) エクスプローラーで該当するフォルダを開きます。
- 2) フォルダ内の[setup]を右クリックし、[管理者として実行]をクリックします。 setup という名前のファイルが 2 つ以上ある場合は、[種類]に[アプリケーション]と表示されているファイル を右クリックしてください。
- 3) 以降、画面の指示に従って、インストールを実行してください。

※その他のアプリケーションは、ご使用になりたい方のみインストールして下さい。

# (1) i-フィルター

1) エクスプローラーで、C:\util8\ifilter フォルダを開きます。 2) フォルダ内の if6\_600240122\_v6pa\_64bit(.exe) を右クリックし、[管理者として実行]をクリックします。 以降、メッセージに従って、インストールを実行してください。

# (2) ネットセレクター3

以下の作業は事前にバックアップを行い、エクスポートしたファイルなどが存在する場合に実施してください。

- 1) エクスポートしたファイルをインポートします。インポートの手順については、ネットセレクター3のヘル プを開き、「プロファイルをインポートする」の項目を参照してください。
- 2) メモ等に記録した設定内容を反映します。現在のオプション設定内容についてはヘルプの「確認画面とおま かせモードの動作を変更する」を参照してください。おまかせモードの設定についてはヘルプの「自動で接 続するための設定をする」を参照してください。

# Step 9 : Windows 8 / Windows 8.1 対応アプリケーションをインストールする (作業: Windows 8.1 環 境)

次のアプリケーションは、Windows 8 対応のバージョンをWindows 8.1 でもご利用できます。 手順に従って、インストールしてください。 必須や推奨ではないアプリケーションは、使用する場合のみインストールしてください。

※ファイルパスが存在しない場合は、対象モデルではないためインストールできません。

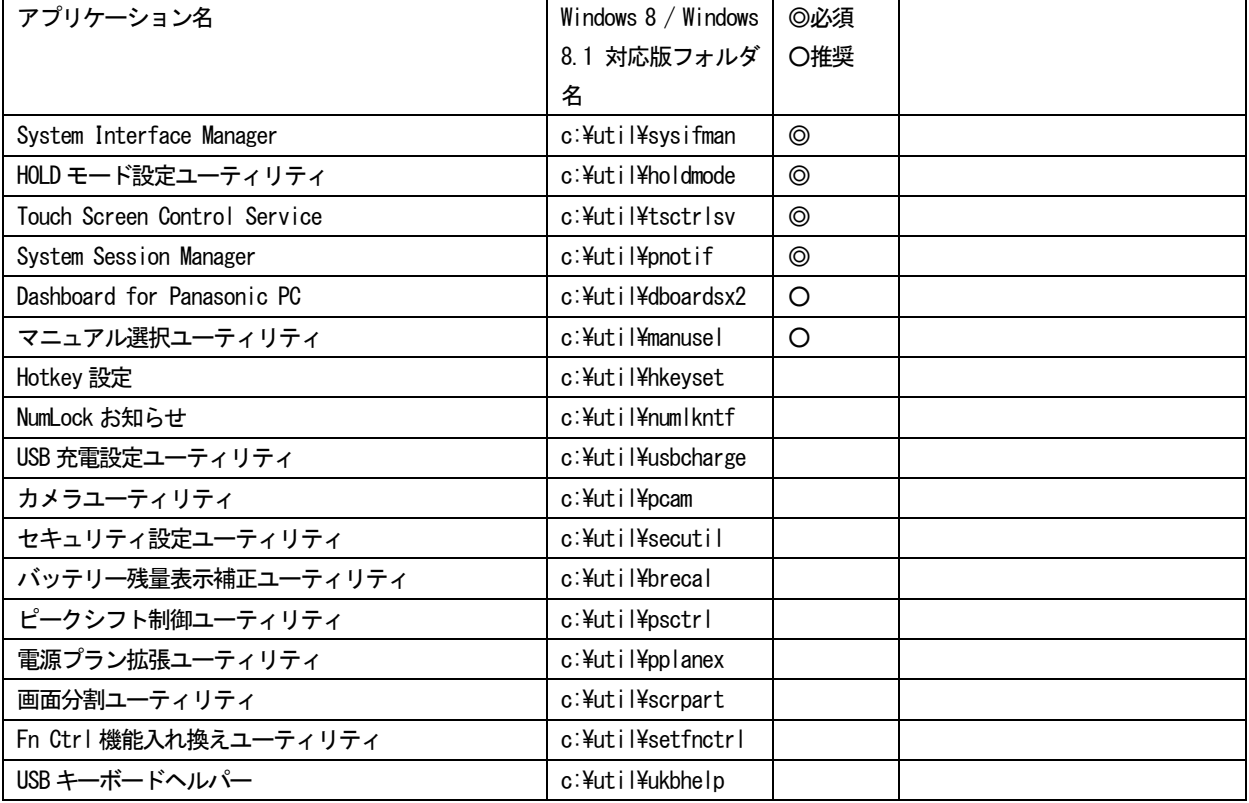

手順. Windows 8 / Windows 8.1 対応版をインストールする

- 1) エクスプローラーで該当するフォルダを開きます。
- 2) フォルダ内の[setup]を右クリックし、[管理者として実行]をクリックします。 setup という名前のファイルが 2 つ以上ある場合は、[種類]に[アプリケーション]と表示されているファイル を右クリックしてください。
- 3) 以降、画面の指示に従って、インストールを実行してください。

次のアプリケーションは、Windows 8.1 には対応していないのでインストールしないでください。 (C:\util\フォルダ下のアプリケーションはインストールしないでください)

# WiMAX Promotion Program

※本アプリケーションは、WiMAX 契約時に必要な情報を案内するためのアプリケーションです。未契約 の場合は、下記のサイトから契約内容を確認してください。本アプリケーションで案内される情報を入 手できます。

<家でも外でもWiMAX>

http://www.uqwimax.jp/service/wimax/feature01.html

# 3.補足説明

# 3-1. C:\util\以下のファイルについて

Windows 8.1 対応モジュールを提供しているアプリケーション (C:\util8\以下) については、C:\util\以下に ある Windows 8 対応のアプリケーションをインストールしないでください。正常に動作しない場合があります。

# 4.その他・制限事項

# 4-1.免責項目

本ソフトウェアのご使用にあたり生じたお客様の損害及び第三者からのお客さまに対する請求については、 パナソニック株式会社は一切その責任を負いません。

# 4-2.本書の改版履歴

2013 年 10 月 18 日:初版 2013 年 12 月 12 日:第 2 版